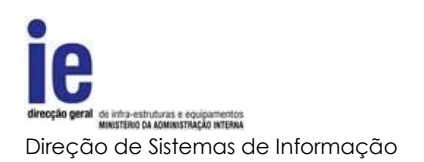

# Manual de Utilizador

# PLATAFORMA INFORMÁTICA DE REQUISIÇÃO DE POLICIAMENTO DE ESPETÁCULOS DESPORTIVOS (PIRPED)

**Data:** 11 De Junho de 2014

**Versão:** 2.0

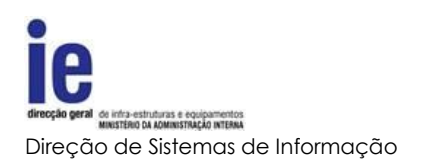

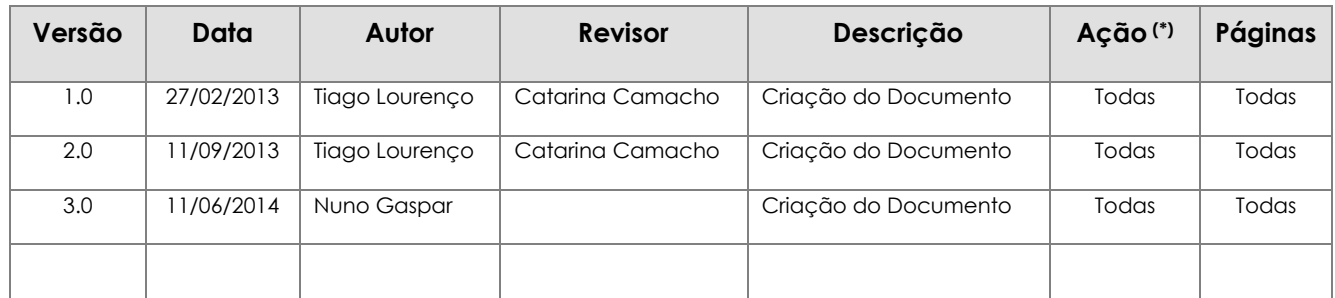

# <span id="page-1-0"></span>**Histórico do Documento**

(\*) Ação: I=Inserção; S=Substituição; A=Atualização

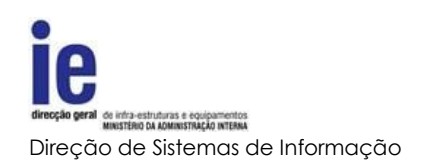

# Índice

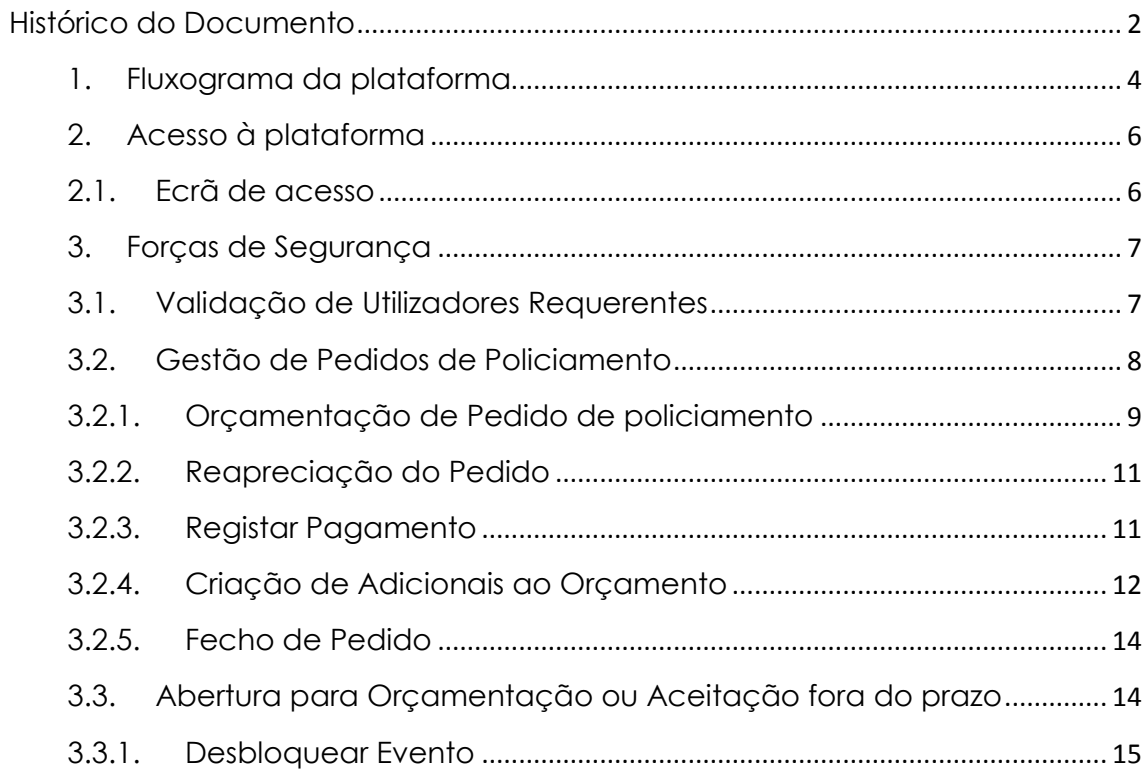

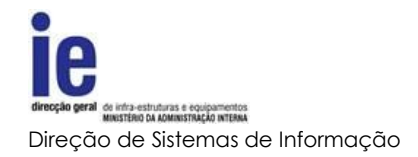

# **1. Fluxograma da plataforma**

<span id="page-3-0"></span>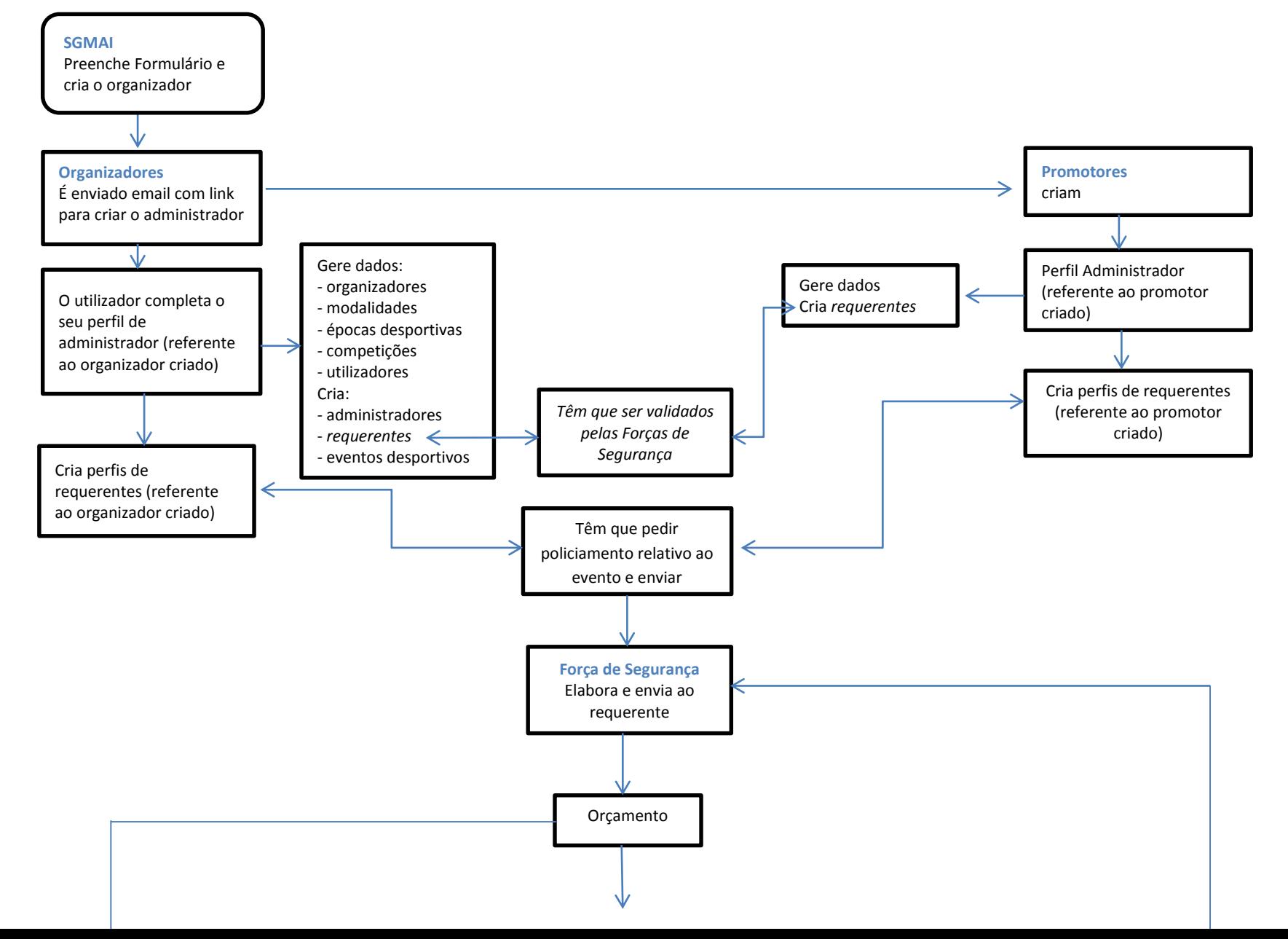

4

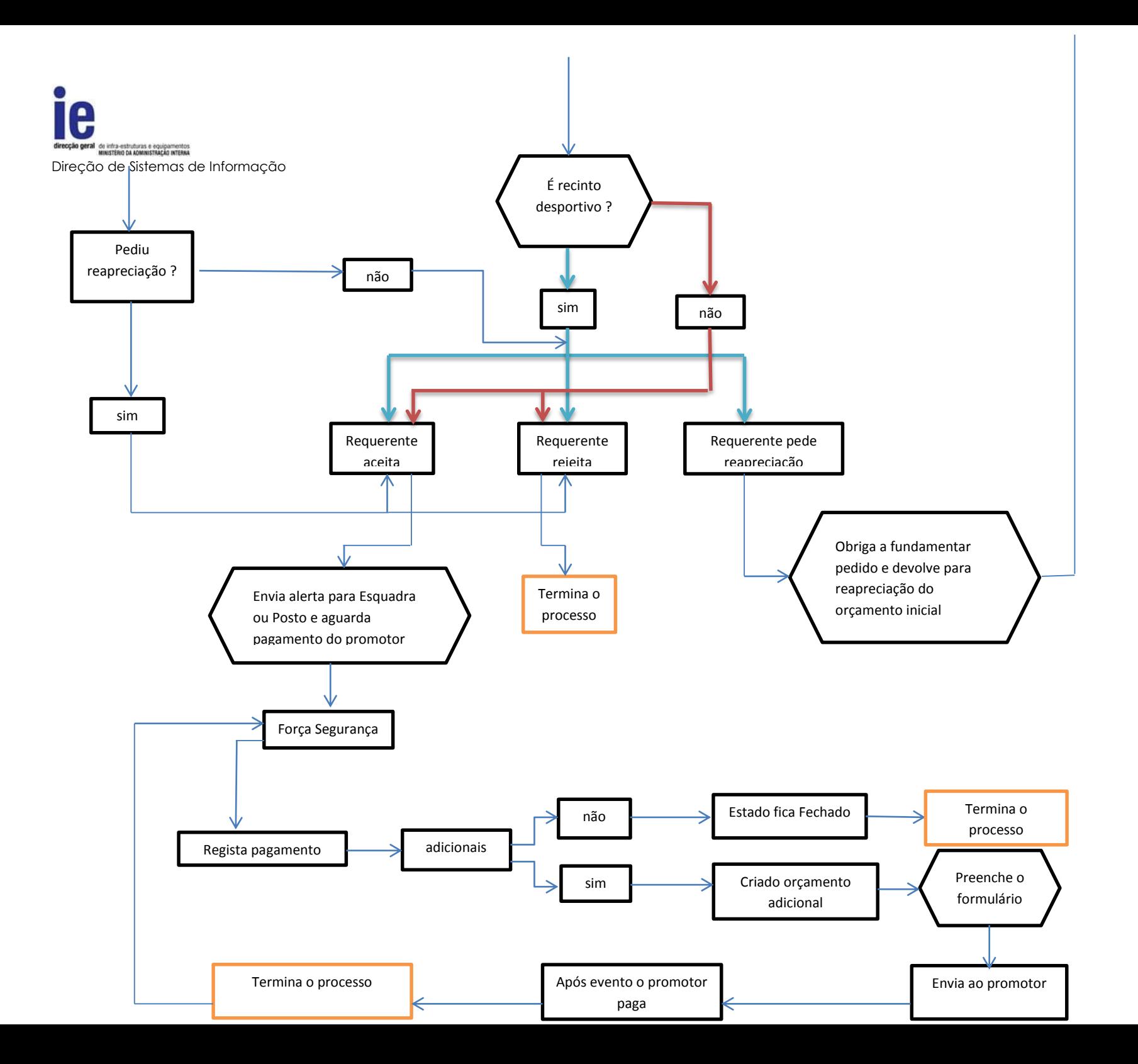

5

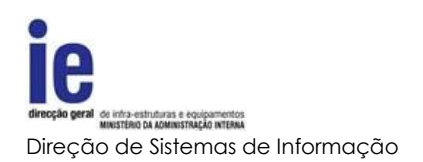

## <span id="page-5-1"></span><span id="page-5-0"></span>**2. Acesso à plataforma**

#### **2.1.Ecrã de acesso**

Os diferentes utilizadores, entidades MAI e entidades externas, devem aceder à plataforma conforme o seu tipo de utilizador:

- As entidades MAI através da rede interna
- As entidades externas através da internet

No que diz respeito ao ecrã de entrada, o processo será idêntico para qualquer que seja o tipo de entidade, bastando introduzir o par "correio eletrónico (*username*)" e "senha (*password*)", com que está registado na plataforma e pressionando o botão de *Login*.

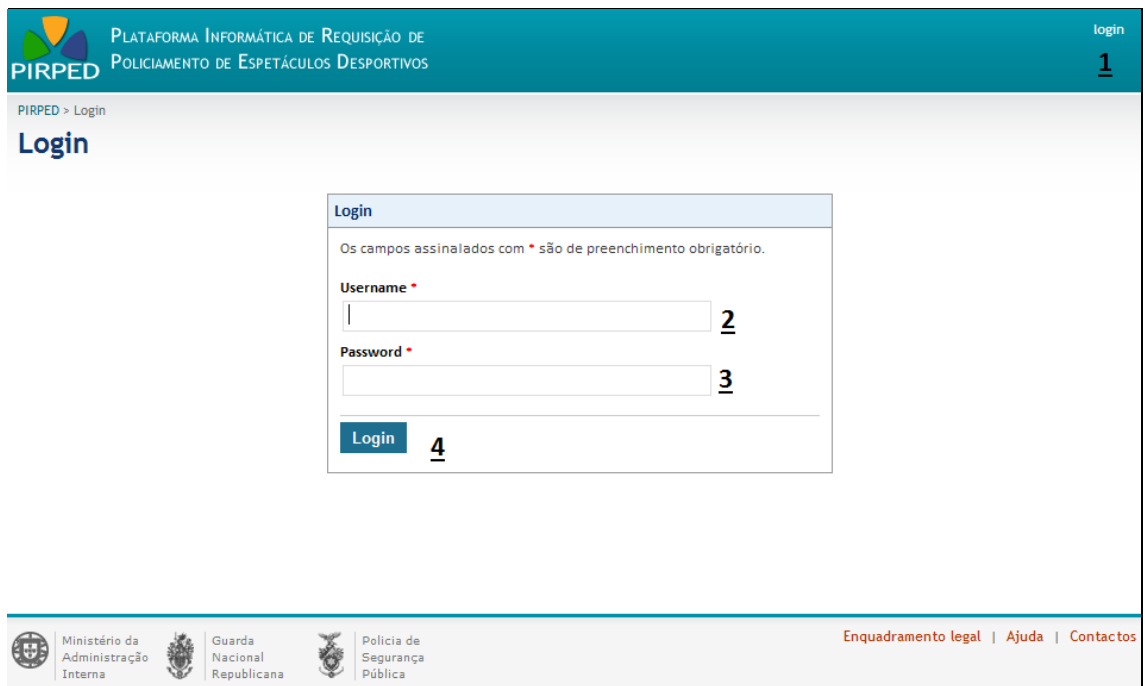

**Imagem 1 - Ecrã de acesso à plataforma**

#### Legenda da imagem 1:

- 1. Atalho para ecrã de acesso
- 2. Os utilizadores estarão registados com um correio electrónico que serve de identificador do utilizador
- 3. Senha secreta do utilizador registado
- 4. Botão de submissão do pedido de acesso

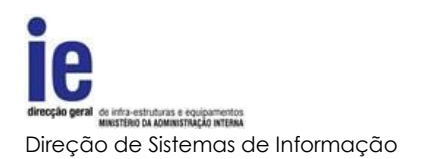

# <span id="page-6-0"></span>**3. Forças de Segurança**

#### <span id="page-6-1"></span>**3.1. Validação de Utilizadores Requerentes**

Tendo em conta que o perfil requerente vincula a entidade perante a plataforma, tanto no que diz respeito aos pedidos de policiamento, como na aceitação ou recusa dos respetivos orçamentos, os utilizadores com esse perfil deverão ser validados pelas forças policiais antes de lhes ser permitido aceder a essas funcionalidades.

Para essa validação, a plataforma disponibiliza uma pesquisa e um formulário que deve ser utilizado pelas forças de segurança.

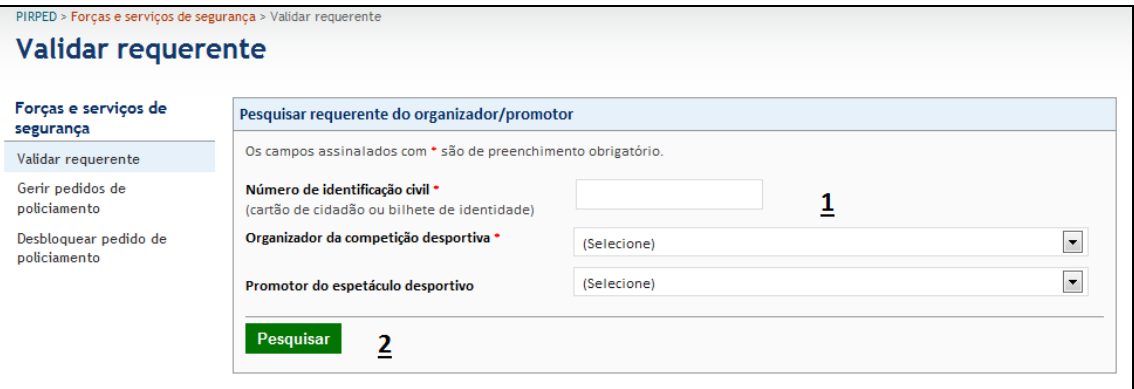

**Imagem 2 - Pesquisa de Utilizadores Requerentes**

#### Legenda da imagem 2:

- 1. Pesquisa de utilizador requerente não validado. A pesquisa será feita através dos dados BI/CC do utilizador e entidade sob a qual foi registado ou à qual foi adicionado
- 2. Botão de pesquisa

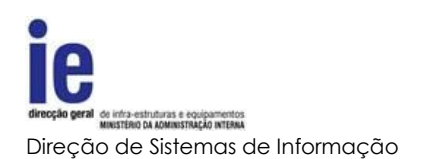

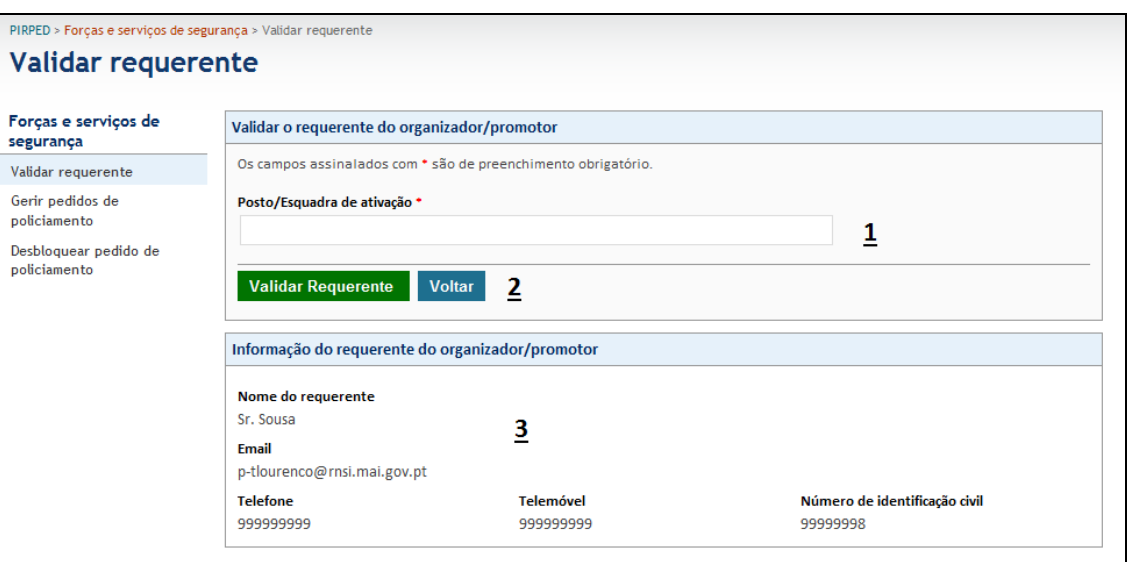

**Imagem 3 - Validação de Requerente**

#### Legenda da imagem 3:

- 1. Caixa para introdução da designação do posto ou esquadra onde foi efectuada a validação
- 2. Após a verificação da documentação, o utilizador da força de segurança deve pressionar o botão 'Validar Requerente' para finalizar a validação do requerente, ou o botão 'Voltar' para cancelar a operação
- 3. Informação geral sobre o requerente a validar

#### **3.2.Gestão de Pedidos de Policiamento**

<span id="page-7-0"></span>Outra função das forças de segurança na plataforma é a orçamentação e restante gestão dos pedidos de policiamento, aí registados.

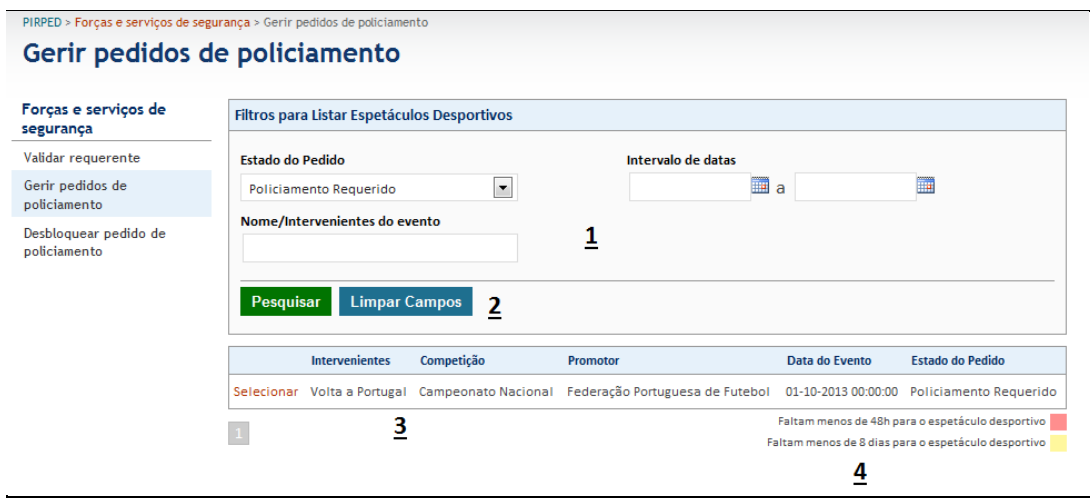

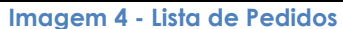

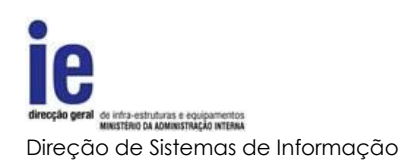

#### Legenda da imagem 4:

- 1. Dados para pesquisa de eventos
	- a. A lista será preenchida com os eventos que respeitem o filtro selecionado
- 2. Botões de pesquisa ou para reiniciar os dados do filtro
- 3. Lista de eventos com respetivo atalho para seleção
- 4. Legenda do código de cores dos eventos listado

#### **3.2.1. Orçamentação de Pedido de policiamento**

<span id="page-8-0"></span>Outra função das forças de segurança na plataforma é a orçamentação e restante gestão dos pedidos de policiamento aí registados.

Quer nos casos de eventos em recintos desportivos quer nos realizados na via pública, o procedimento é semelhante visto que cada força de segurança (GNR ou PSP) apenas visualizará a parte do orçamento da sua responsabilidade.

 $\frac{F}{s}$ ٦

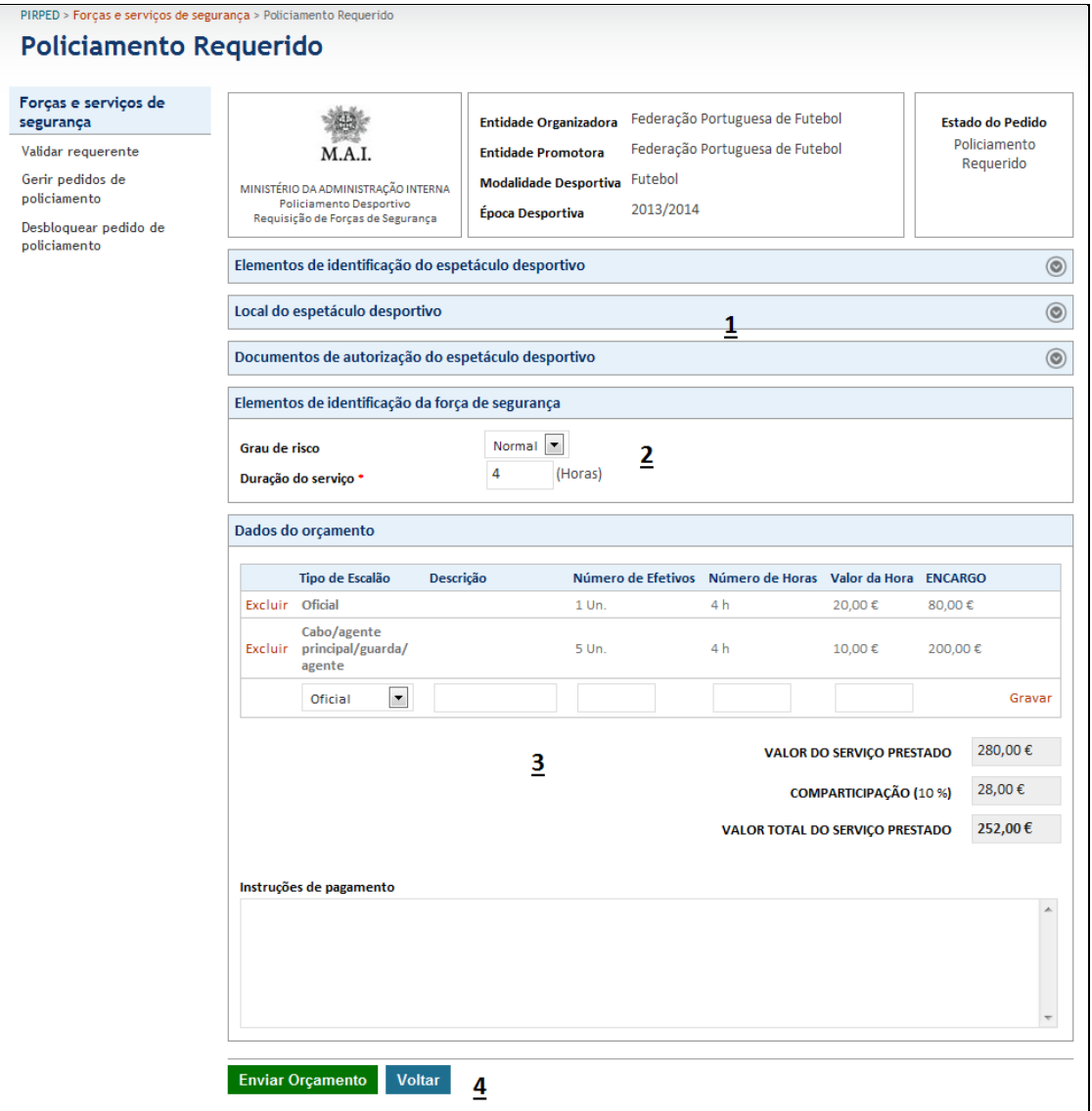

**Imagem 5 - Orçamentação de Pedido de Policiamento**

#### Legenda da imagem 5:

- 1. Dados o evento incluindo, se for o caso, os documentos de autorização
- 2. Dados cuja força policial tem permissões de alteração se assim achar necessário
- 3. Secção de orçamentação do policiamento
	- a. Lista de efetivos, por escalão com o respetivo número, número de horas e valor por hora
	- b. Existe a possibilidade de selecionar um tipo de escalão 'Outros', para efetivos de outro tipo como sejam, por exemplo, viaturas ou animais
	- c. Os cálculos serão efetuados automaticamente e será ainda apresentado o valor da comparticipação a que está sujeito
	- d. Texto livre para instruções sobre como deve ser efetuado o pagamento
- 4. Botões de confirmação ou cancelamento da submissão do orçamento

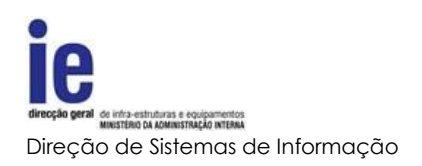

# **3.2.2. Reapreciação do Pedido**

<span id="page-10-0"></span>Quando um requerente pede para haver uma reapreciação do orçamento, a força de segurança responsável deverá, tendo em conta a fundamentação apresentada decidir se haverá lugar a alterações.

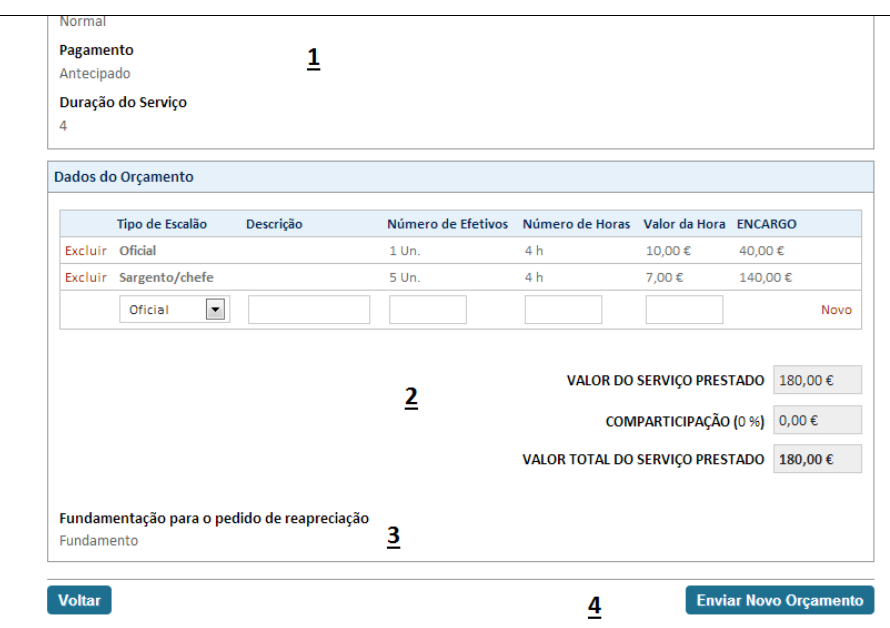

**Imagem 6 – Reapreciação e novo orçamento para policiamento**

#### Legenda da imagem 6:

- 1. Dados do evento
- 2. Orçamento já apresentado e passível de alteração, quer no que diz respeito às linhas quer aos valores. O processo de alteração é idêntico ao da criação inicial explicado em Orçamentação de Pedido de policiamento
- 3. Fundamentação apresentada pelo requerente para o pedido de reapreciação

#### **3.2.3. Registar Pagamento**

<span id="page-10-1"></span>A força de segurança responsável deverá registar o pagamento do policiamento, quando este for efetuado pelo promotor. Esta operação permite que o evento passe a um estado de "pago", que abre a possibilidade de acrescentar informação ao orçamento, caso seja necessário.

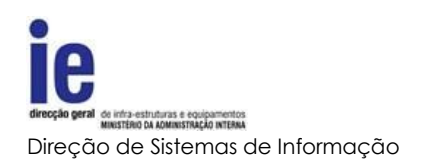

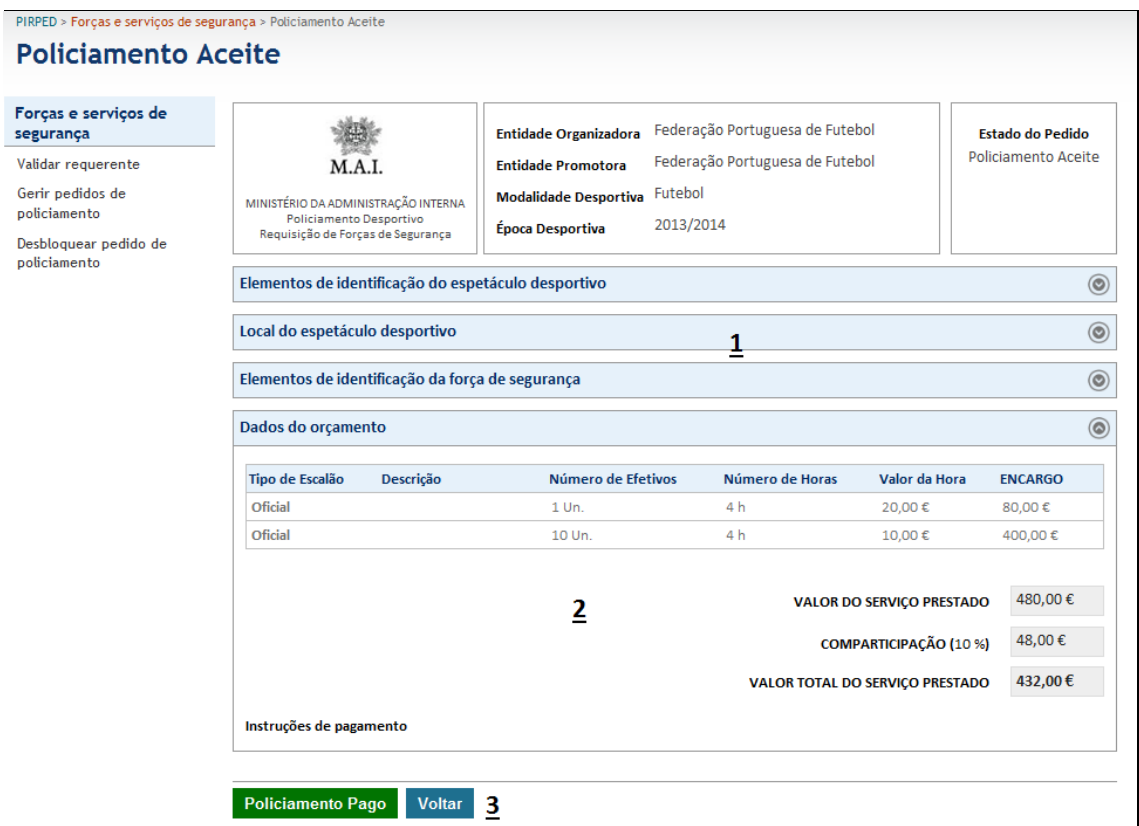

**Imagem 7 - Registar Pagamento**

#### Legenda da imagem 7:

- 1. Dados do evento
- 2. Orçamento com respetivos valores
- 3. Botão de registo de pagamento e cancelamento da operação

# **3.2.4. Criação de Adicionais ao Orçamento**

<span id="page-11-0"></span>Em alguns casos, os eventos têm uma duração maior do que o esperado ou necessidade de alocação de meios adicionais. Nestes casos deve ser criado um orçamento adicional, que deverá ser pago pelo promotor após a realização do evento.

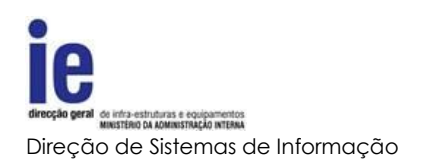

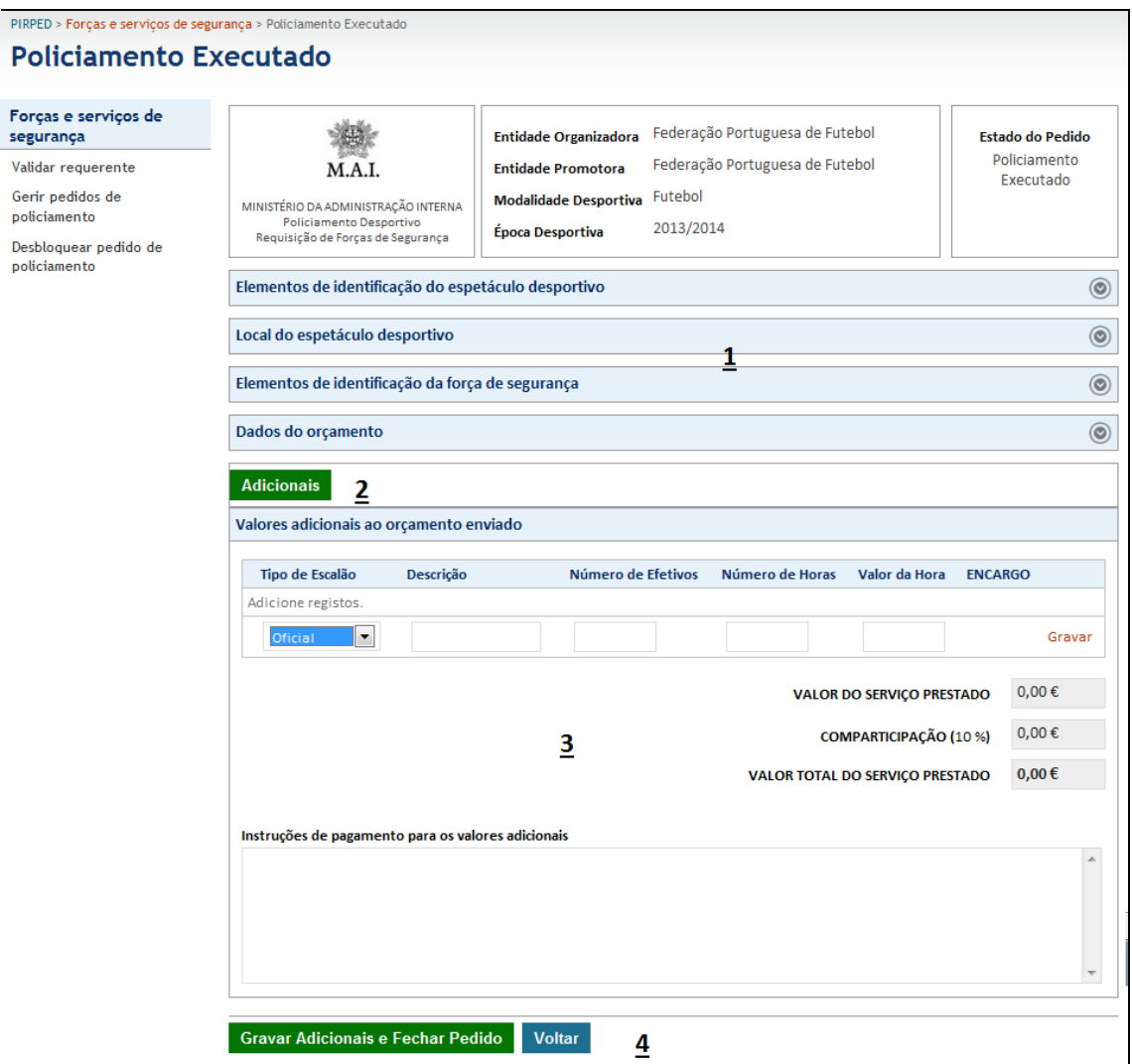

**Imagem 8 - Orçamento Adicional**

#### Legenda da imagem 8:

- 1. Dados do evento incluindo os valores já pagos
- 2. Atalho para abertura de área de registo de orçamento adicional
- 3. Área de registo de orçamento adicional. Este processo é idêntico ao explicado no número 4 do ponto Orçamentação de Pedido de policiamento
- 4. Botões de submissão ou cancelamento de registo

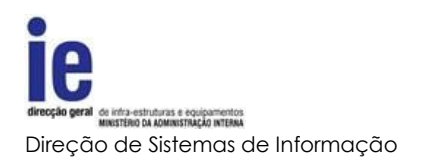

# **3.2.5. Fecho de Pedido**

<span id="page-13-0"></span>Quando um espetáculo desportivo termina, as forças de segurança devem aceder à plataforma para finalizar o processo.

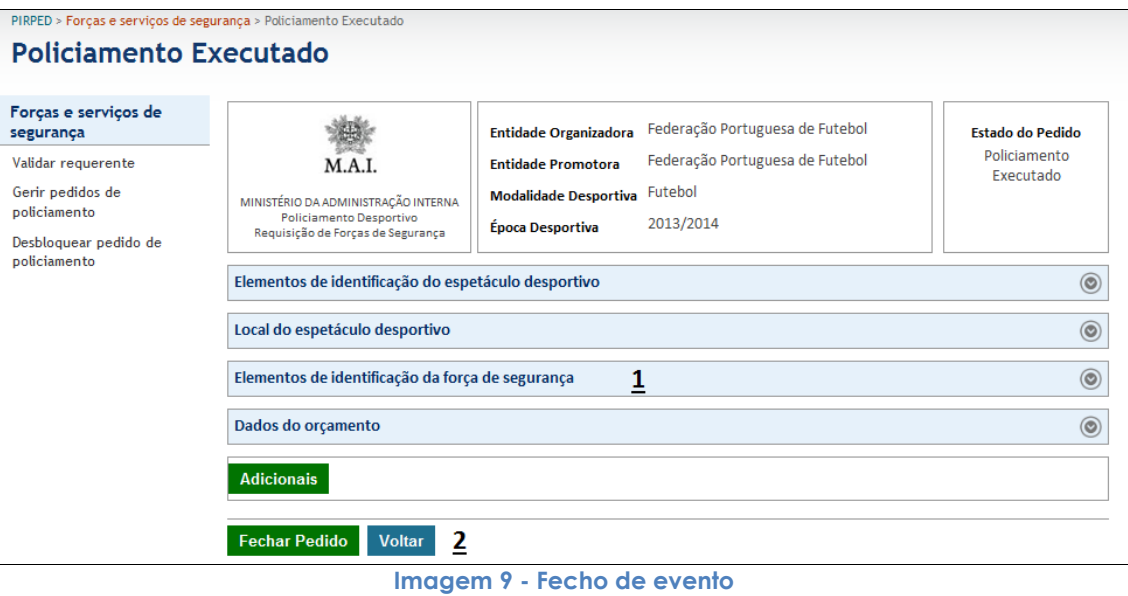

Legenda da imagem 9:

- 1. Dados do evento
- 2. Botões de fecho ou cancelamento

#### **3.3.Abertura para Orçamentação ou Aceitação fora do prazo**

<span id="page-13-1"></span>As forças de segurança terão a possibilidade de designar um utilizador com um perfil especial. Este utilizador terá permissões para autorizar a possibilidade de orçamentar um evento ou aceitar orçamentos de eventos, nos casos em que estes tenham sido bloqueados por terem ultrapassado o prazo de submissão ou de aceitação do pedido de policiamento.

#### PIRPED > Forças e serviços de segurança > Desbloquear pedido de policiamento Desbloquear pedido de policiamento Forças e serviços de Filtros para Listar Espetáculos Desportivos segurança Desbloquear pedido de  $\blacktriangledown$  ${\bf 1}$ Estado do Pedido Inserido policiamento Data do Estado do Intervenientes Competição Organizador Promotor Evento Pedido Federação Selecionar Sport Lisboa e Benfica |<br>Sporting Clube de Portugal Campeonato de Futebol Sport Lisboa e 23-02-2013 Inserido Portuguesa de Benfica 00:00:00 (Liga Zon Sagres) Futebol  $\mathbf{2}$

**Imagem 10 - Lista de Eventos Bloqueados**

#### Legenda da imagem 10:

- 1. Pesquisa por estado do pedido, deve ser selecionado o estado de policiamento bloqueado, devido a prazos ultrapassados. Estes pedidos serão apresentados em lista após a seleção do estado pretendido.
- 2. Lista de pedidos e respetivo atalho para seleção

# **3.3.1. Desbloquear Evento**

<span id="page-14-0"></span>Os eventos cujo os prazos de pedido ou aceitação de orçamento sejam ultrapassados poderão ser desbloqueados através deste formulário.

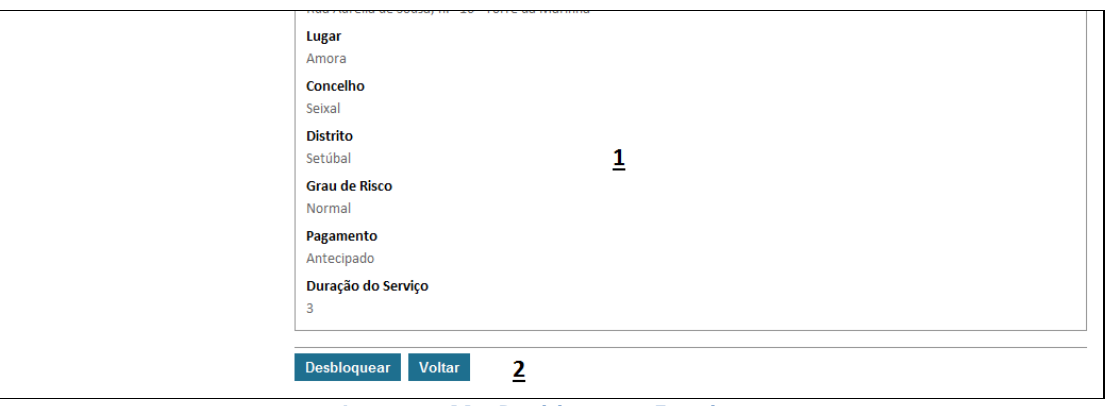

**Imagem 11 - Desbloquear Evento**

Legenda da imagem 11:

- 1. Dados do evento
- 2. Botões de submissão ou cancelamento do desbloqueamento